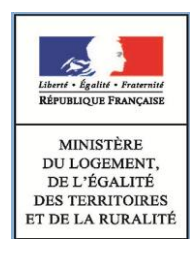

4

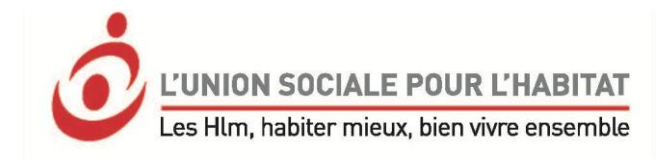

# Guide de la demande de logement social en ligne

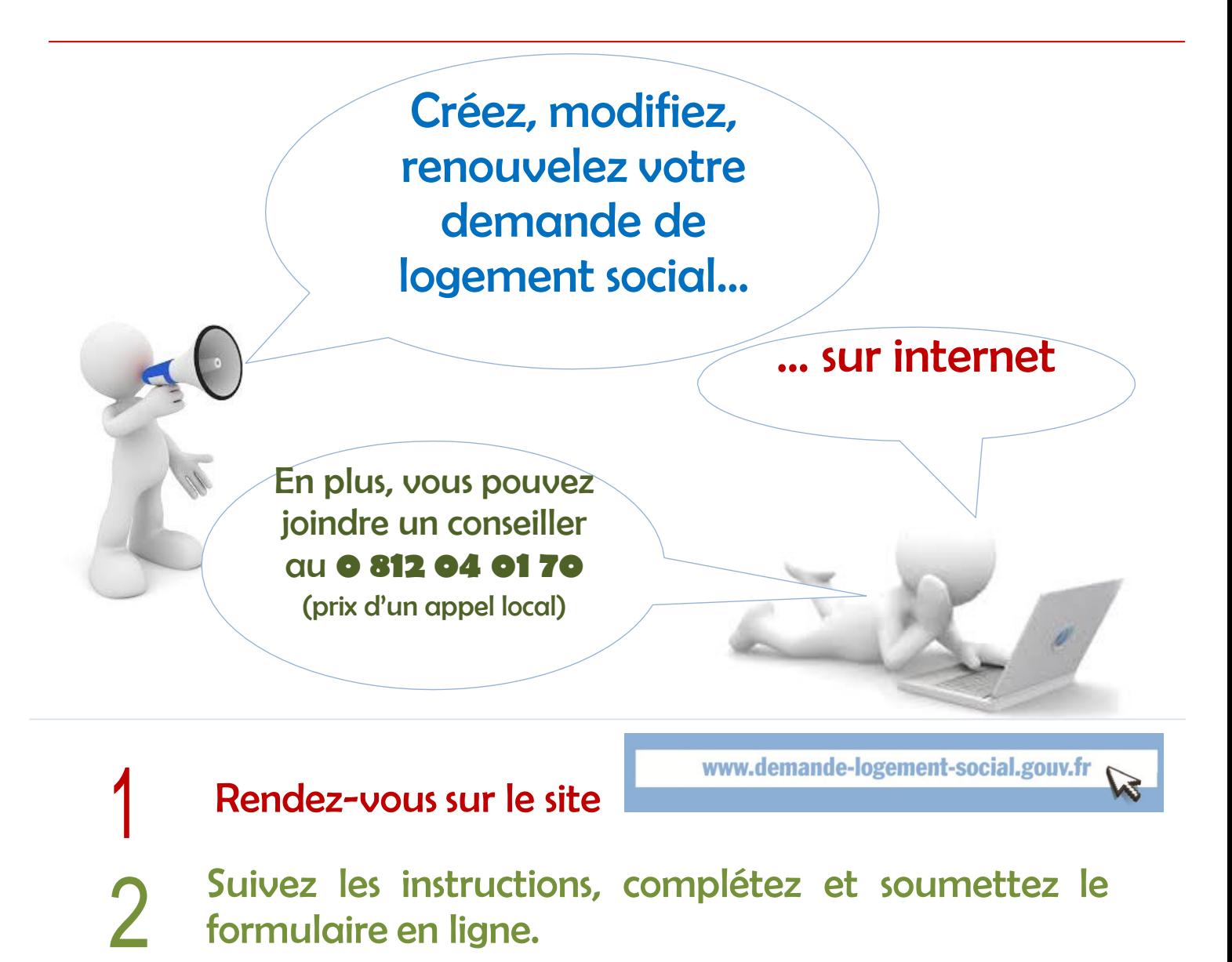

- 3 Joignez votre pièce d'identité sous format numérique, validez.
	- Déposez des pieces justificatives sur le portail grand public.

Ce guide détaille toute la procédure et les différentes étapes de la création de votre demande. Il sera surtout utile à tous et en particulier au public qui connaît peu internet.

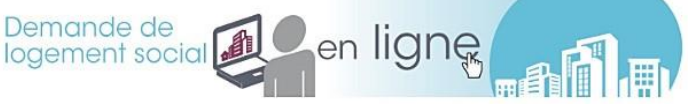

# **CREEZ VOTRE DEMANDE DE LOGEMENT**

## **ETAPE 1** : D'ABORD, PREPAREZ VOS DOCUMENTS

1) **Pièces d'identité** des différentes personnes de votre foyer

**Scannez ou photographiez le recto et le verso de la pièce d'identité du demandeur principal** (carte d'identité ou passeport ou titre de séjour en cours de validité attestant de la régularité du séjour sur le territoire français) au format PDF, PNG, JPG, JPEG, GIF, BMP (taille maximale : 5Mo).

- 2) **Deux derniers avis d'imposition** des personnes majeures rattachées au foyer
- 3) **Ressources mensuelles :** Justificatifs de revenus et de ressources des différentes personnes de votre foyer (bulletin de salaire, retraite, CAF, Pôle emploi.. etc)
- 4) **Documents sur votre logement actuel** : montant loyer, APL/AL, superficie…

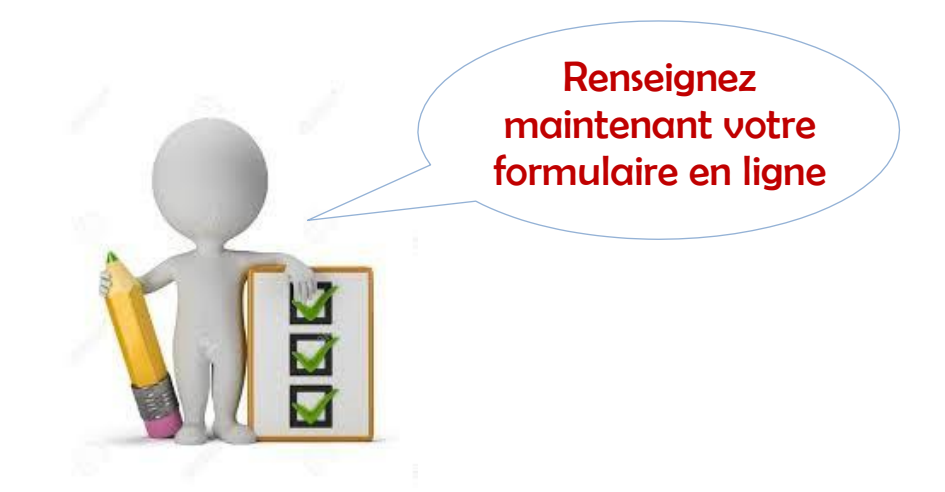

## **ETAPE 2** : CONNECTION/CREATION DE LA DEMANDE

- 1) **Connectez-vous** au site https://www.demande-logementsocial.gouv.fr.
- 2) **Cliquez sur « créer une demande »**. Lire attentivement les explications pour déposer une demande et cliquez sur « étape suivante ».
- 3) **Saisissez le code postal** de la commune demandée « Validez ». Liste des bailleurs « continuer ».
- 4) **Répondez aux questions** sur l'éligibilité de votre demande de logement « valider ». Informations sur l'éligibilité « valider ».
- 5) **Identifiez-vous** (civilité, nom, prénom, date de naissance, mail\*), « enregistrer la saisie ».

\* Conservez toujours la même adresse mail, elle vous sera demandée à chaque accès au site. C'est aussi à cette adresse que vous recevrez toutes les informations concernant votre dossier

6) **Vous allez maintenant recevoir** un mail d'activation de votre adresse électronique. Expéditeur : [robot-nuu.csso@developpement-durable.gouv.fr](mailto:robot-nuu.csso@developpement-durable.gouv.fr)

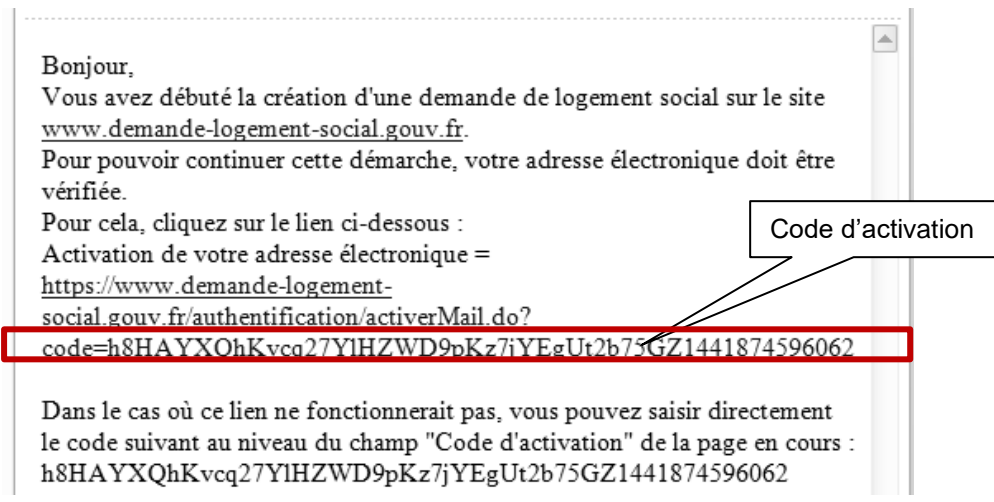

Exemple d'email d'activation :

#### 7) **Cliquez sur le lien**

ou complétez le Code d'Activation à l'aide du code que vous venez de recevoir par mail. Vous recevez l'indication « Votre adresse électronique a bien été activée ». Cliquez sur « continuez ».

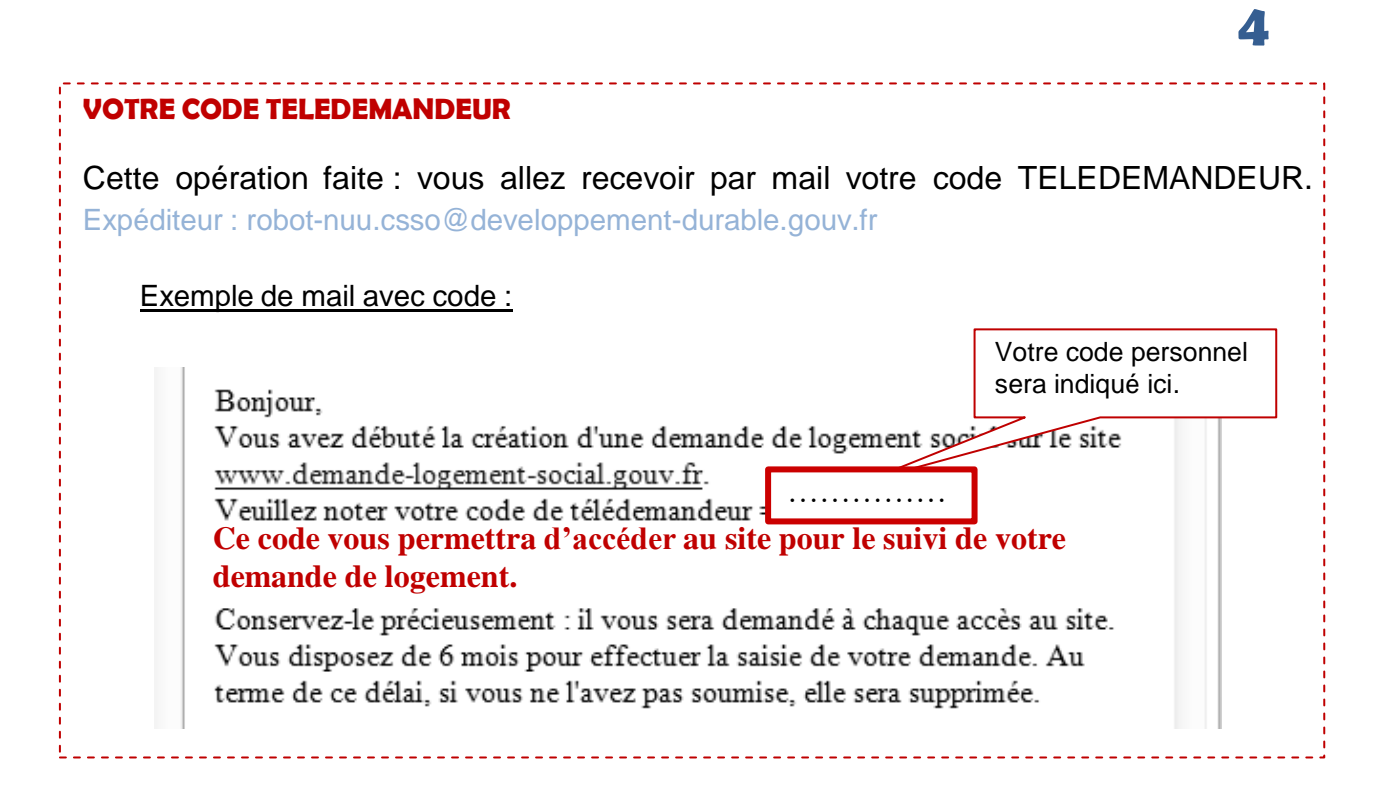

#### VOS NOTES :

………………………………………………………………………………………… ………………………………………………………………………………………… …………………………………………………………………………………………

## **ETAPE 3 :** RENSEIGNEZ LE FORMULAIRE

Les champs marqués par \* sont à renseigner obligatoirement, pour pouvoir valider votre demande. Selon votre situation, cliquez sur ok pour compléter les infos demandées.

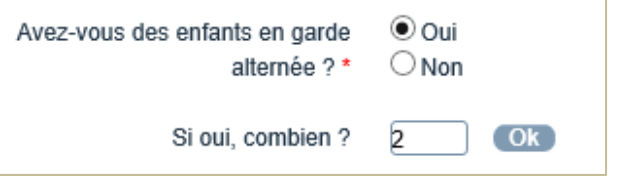

Cliquer sur « étape suivante ».

Relisez bien vos données, les informations erronées pourraient mettre en échec une future instruction.

S'il vous manque des éléments, cliquez sur **« sauvegarder temporairement »**, vous pourrez compléter plus tard votre dossier déjà créé (voir encadré « il est impératif de compléter votre demande »).

**Pour le revenu fiscal de référence (RFR) : les deux derniers avis d'imposition** 2015 - saisir le RFR 2015 sur revenus de 2014 2016 - saisir le RFR 2016 sur revenus de 2015

**ETAPE 4** : JOIGNEZ VOTRE PIECE D'IDENTITE ou votre titre de séjour en cours de validité.

1) **Numérisez ou photographiez** votre pièce recto verso au format PDF, PNG, JPG, JPEG, GIF, BMP (taille maximale : 5 Mo) et « glissez-déposez» votre fichier.

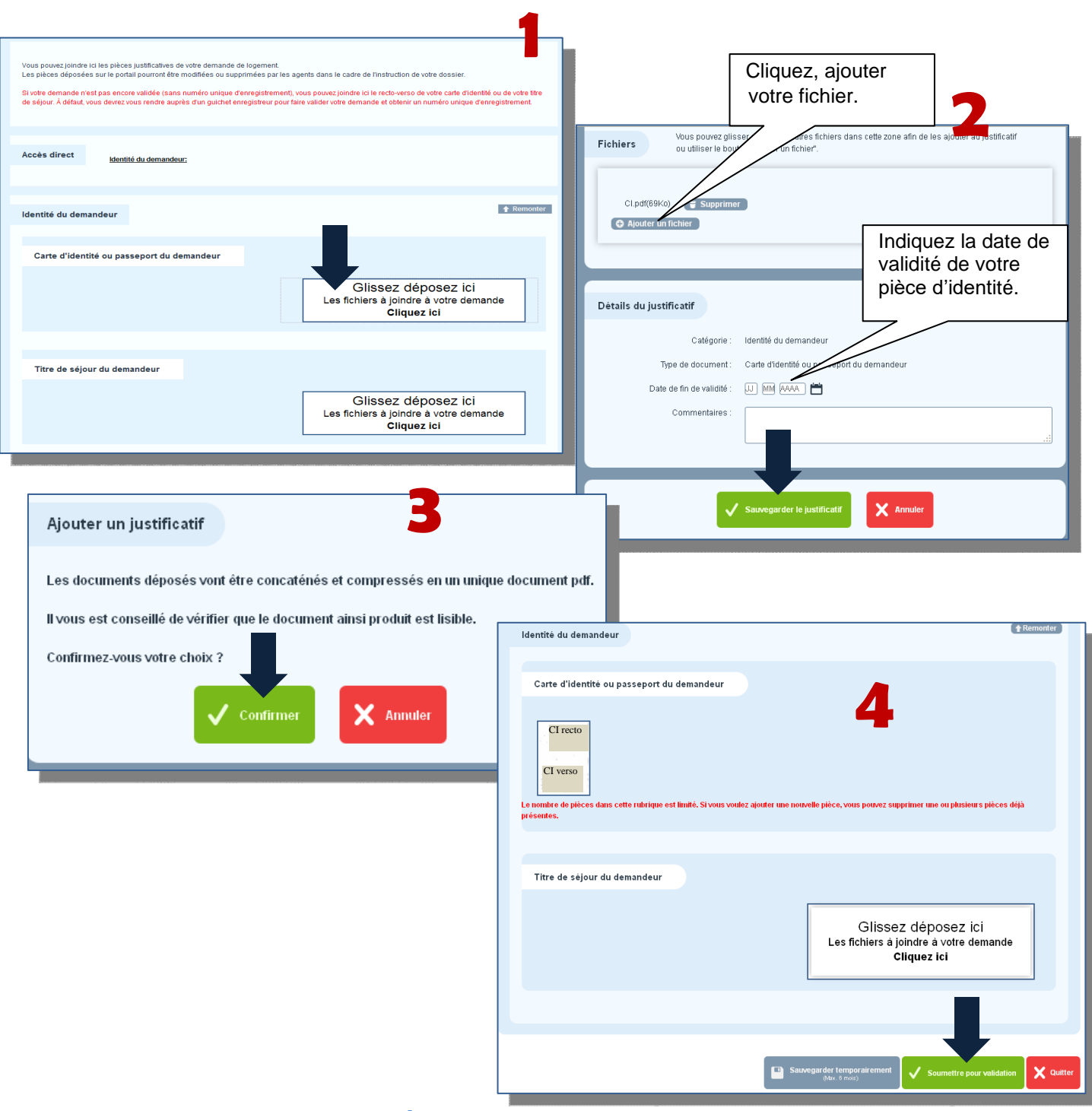

**Ce justificatif d'identité est obligatoire pour que la demande soit enregistrée.** Si vous ne pouvez pas le joindre, lisez l'encadré « il est impératif de compléter votre demande ».

## **ETAPE 5 :** SOUMETTEZ VOTRE DEMANDE

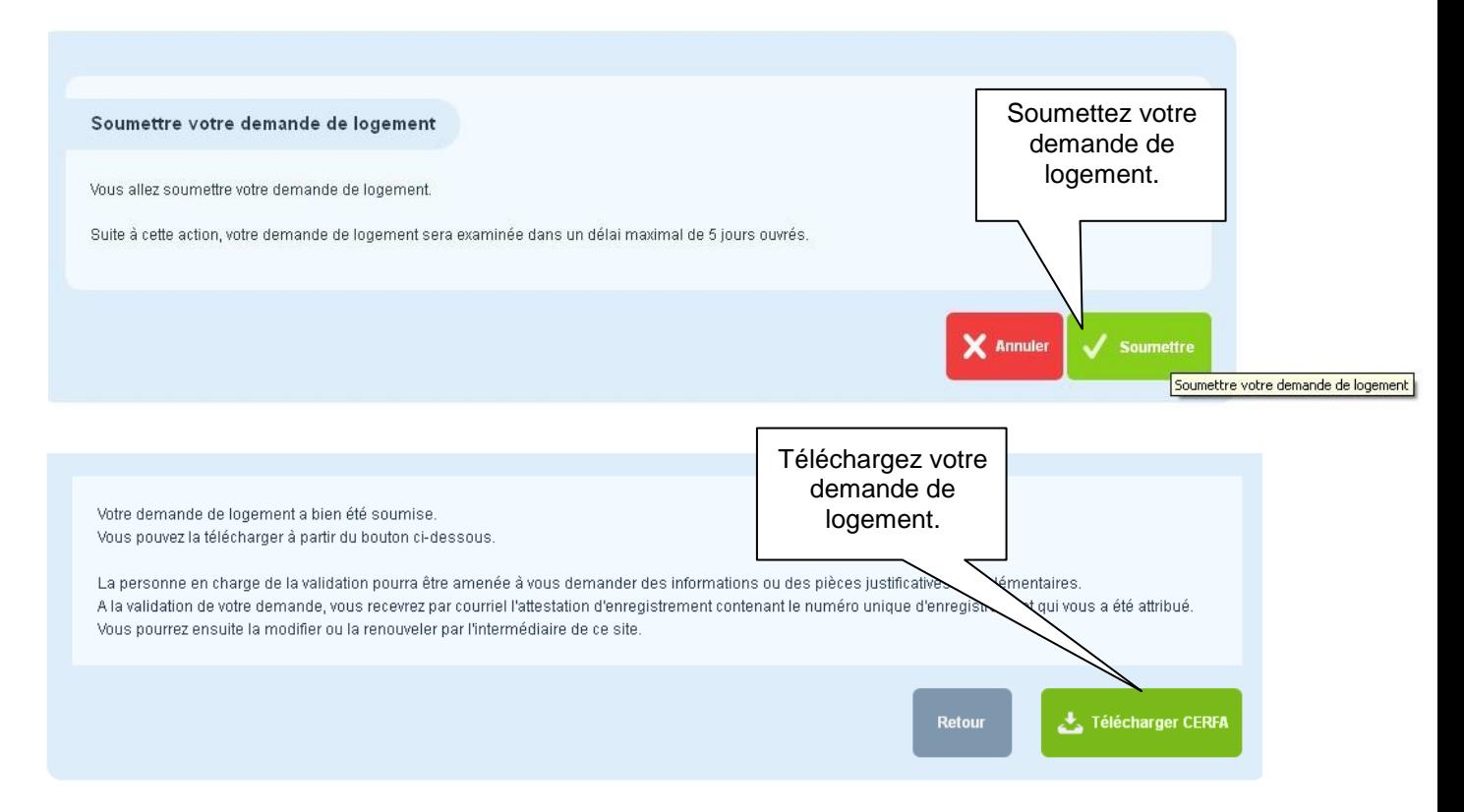

## **ETAPE 6 :** RECEPTION DE VOTRE ATTESTATION D'ENREGISTREMENT

Après validation de votre demande, vous recevrez un mail confirmant l'enregistrement de votre dossier. Vous trouverez en pièce jointe le récepissé attestant de l'enregistrement de la demande et comportant le Numéro unique d'Enregistrement (NUD)\* valable un an.

\*Conservez le précieusement, il vous sera demandé à chaque accès au site.

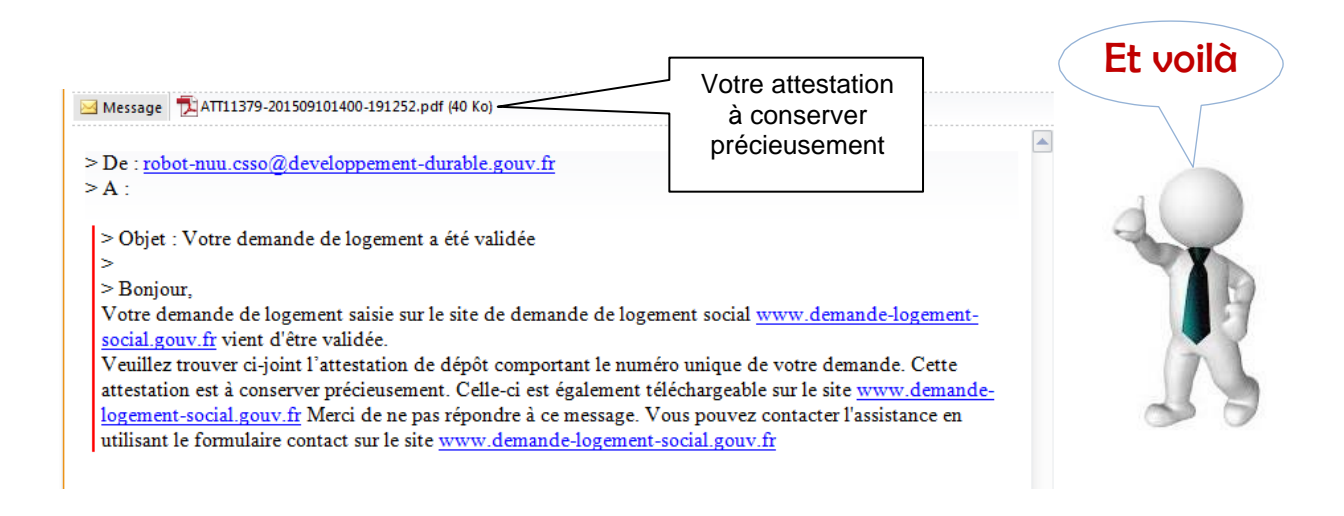

## IL EST IMPERATIF DE COMPLETER VOTRE DEMANDE

Si vous n'avez pas pu remplir tout le formulaire par manque d'informations (revenus, impôts, pièce d'identité…) et que vous n'avez pu « soumettre pour validation », vous avez 6 mois pour compléter votre demande en ligne.

#### **Vous devrez alors :**

- vous reconnecter au site, rubrique « accéder à ma demande », « demande de logement en cours de saisie », rentrer « votre code de télédemandeur, date de naissance et adresse électronique » activée à l'étape 2 ; « validez » ; « modifiez » ; insérer le document comme à l'étape 4, puis « Soumettre pour validation ».

**Si vous ne pouvez toujours pas joindre la copie numérique** de votre pièce d'identité :

- vous pourrez vous rendre auprès d'un guichet enregistreur qui pourra valider votre demande sur présentation de l'original du document et de l'adresse électronique enregistrée sur votre demande en ligne.

#### VOS NOTES :

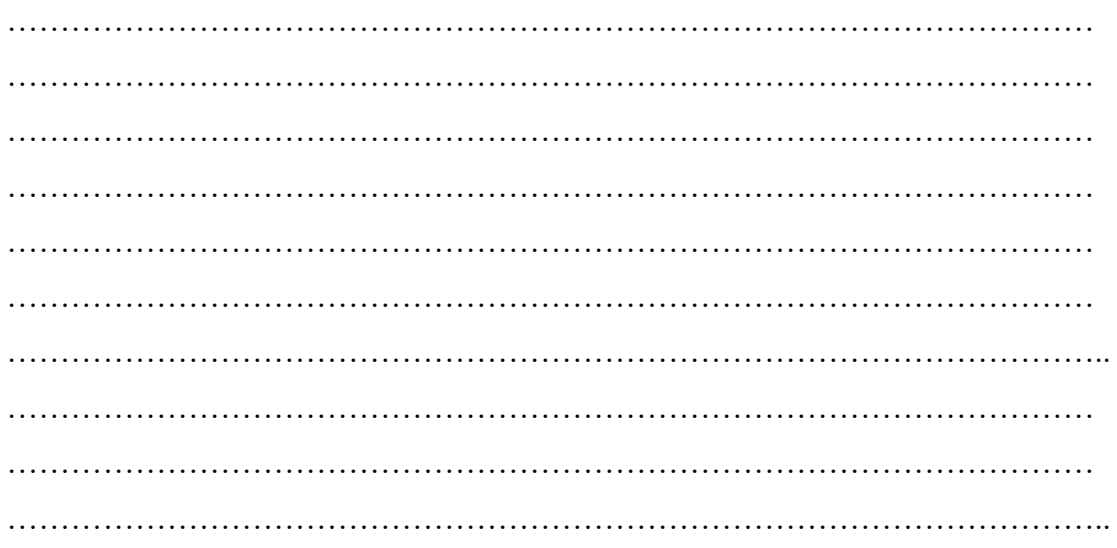

# **POUR ACTUALISER VOTRE DEMANDE**

Une fois définitivement validée et active, vous pouvez avoir besoin d'actualiser votre demande en raison de l'évolution de votre situation (changement d'adresse, de situation professionnelle…).

#### 1) **Pour mettre à jour ou consulter une demande existante** :

cliquez le bouton « Accéder à ma demande »/« demande de logement active »,

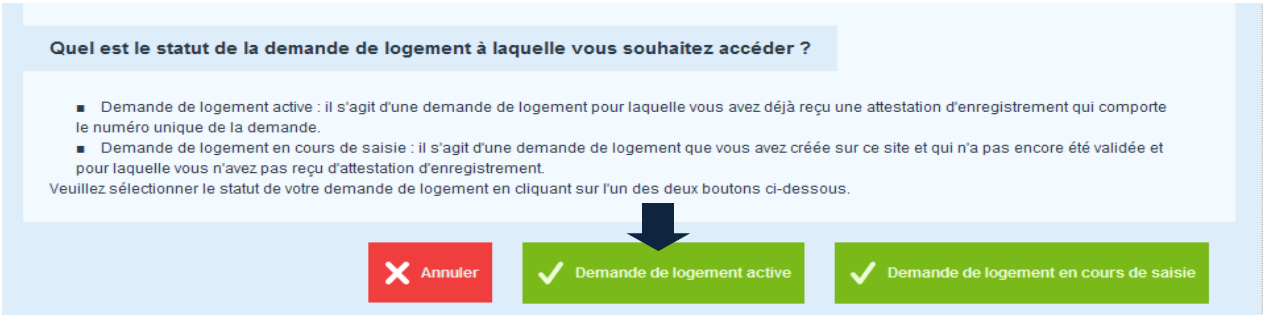

2) **Rentrez votre « code de télédemandeur,** date de naissance, adresse électronique » (activée lors de l'enregistrement initial de votre demande)/ « Validez »,

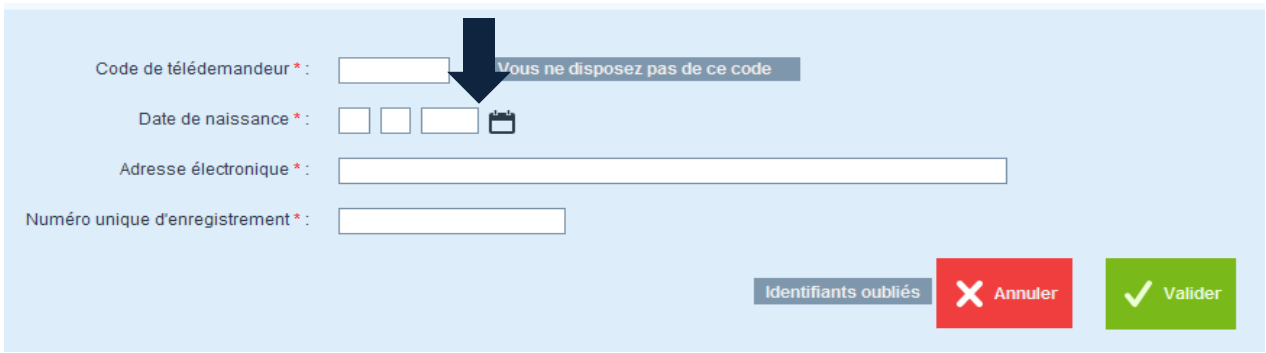

#### 3) **« Modifier »**/ Apportez l'ensemble des modifications nécessaires

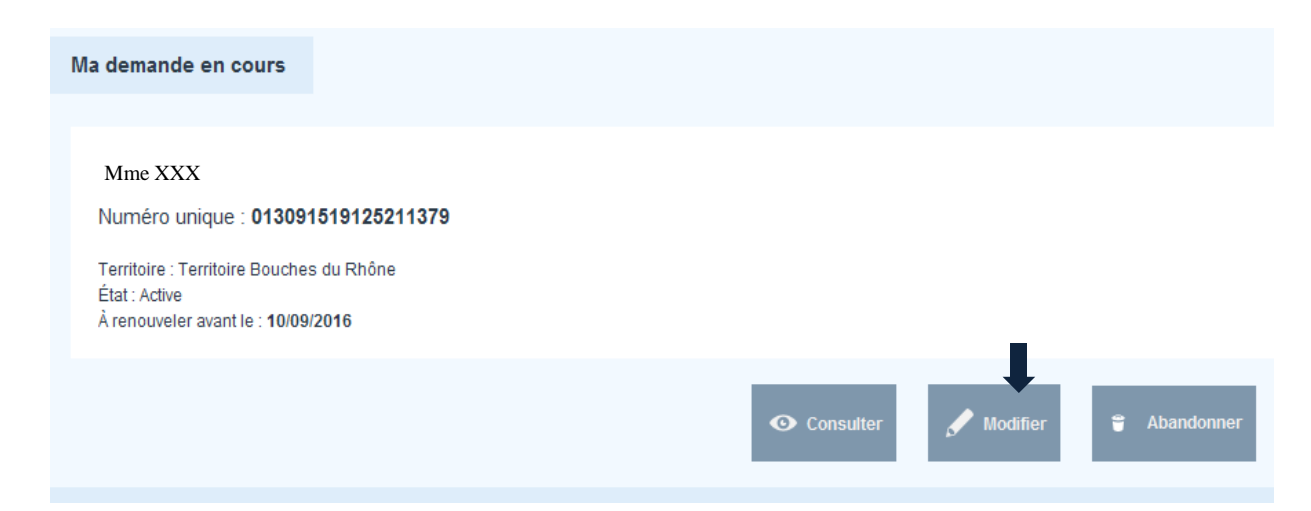

#### VOS NOTES :

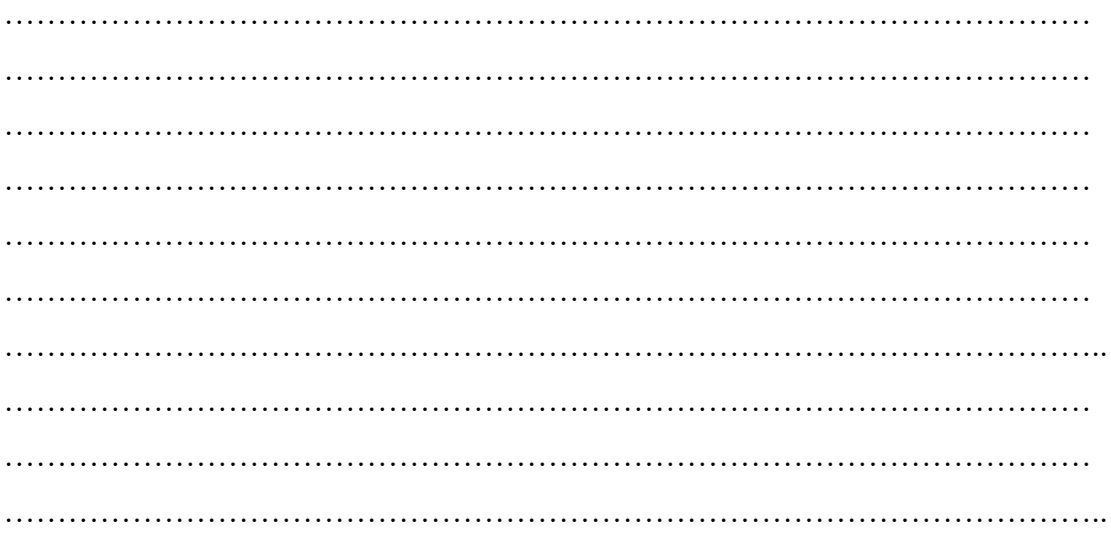

## **RENOUVELLEMENT DE VOTRE DEMANDE**

Vous recevrez, deux mois avant la date limite de renouvellement, un courrier électronique ou un SMS vous informant de cette échéance. Vous devez renouveler votre demande dans le mois anniversaire du dépôt sur le sit[e](http://www.demande-logement-social.gouv.fr/) [www.demande-logement-social.gouv.fr. E](http://www.demande-logement-social.gouv.fr/)xemple : dépôt en mars 2014, renouvellement en mars 2015.

## **ETAPE 1** : PREPAREZ VOS DOCUMENTS (idem page 1)

1) Pour renouveler une demande existante, cliquez le bouton « Accéder à ma demande »/« demande de logement active »,

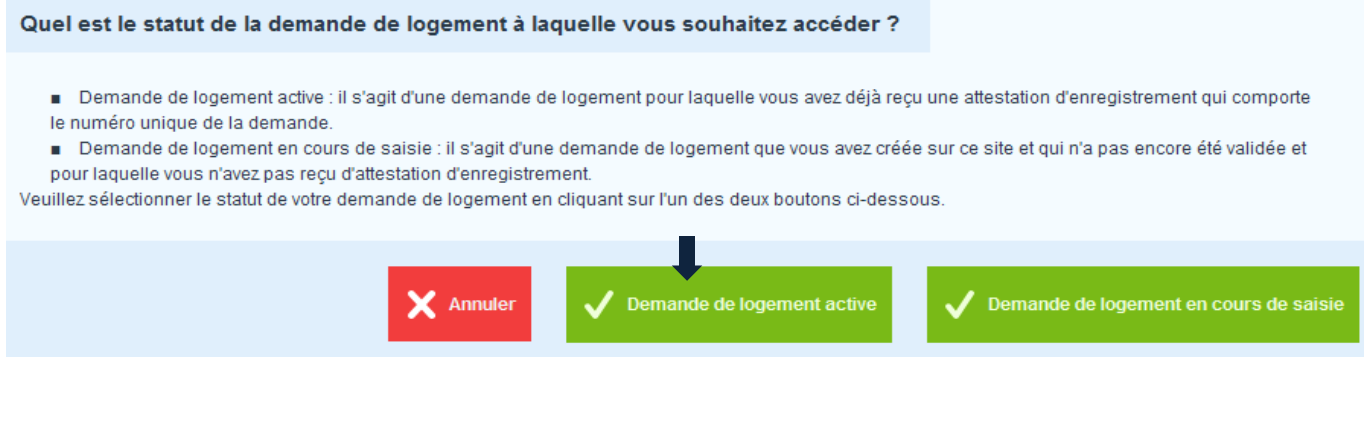

2) **rentrez votre code de télédemandeur**, date de naissance, adresse électronique (activée lors de l'enregistrement initial de votre demande)/ «Validez »,

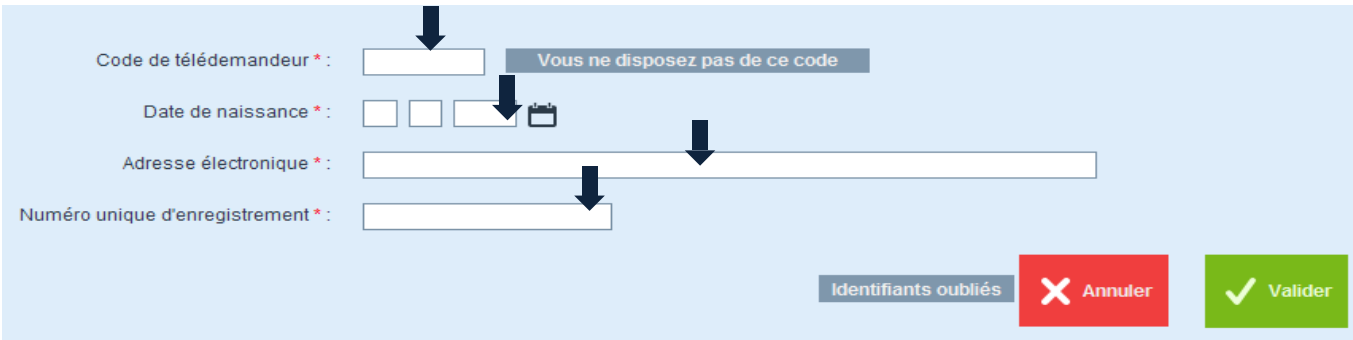

#### « Modifier »,

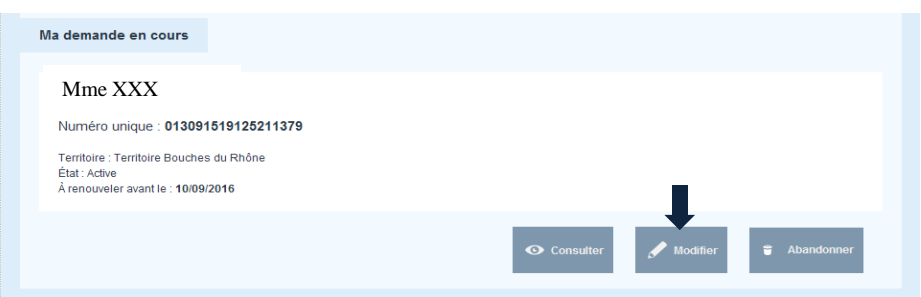

## **ETAPE 2** : RENSEIGNEZ LE FORMULAIRE

Les champs marqués par \* sont à renseigner obligatoirement, pour pouvoir valider votre demande.

Vous devez impérativement mettre à jour votre situation familiale et les onglets « Situation professionnelle »/ « Ressources Actuelles ».

Relisez bien vos données, les informations erronées pourraient mettre en échec une future instruction.

S'il vous manque des éléments, vous avez la possibilité d'arrêter votre saisie à tout moment pour la reprendre plus tard. Dans ce cas cliquez sur « sauvegardez temporairement » et reportez-vous à l'encadré page 6.

## **ETAPE 3** : JOIGNEZ VOTRE PIECE D'IDENTITE

Procédez de la même manière qu'indiqué à la page 4.

Si vous ne pouvez pas joindre la copie numérique de votre pièce d'identité immédiatement, reportez-vous à l'encadré de la page 6.

## **ETAPE 4 :** TELECHARGEZ VOTRE DOSSIER

Après avoir renouvelé et complété votre dossier, vous pouvez maintenant télécharger votre formulaire de demande en cliquant sur « TELECHARGER CERFA ».

Votre demande sera soumise pour validation dans un délai maximal de 5 jours ouvrés.

Après validation de votre demande, vous recevrez un mail confirmant l'enregistrement de votre dossier.

Vous trouverez en pièce jointe le récépissé attestant de l'enregistrement de la demande et comportant le "numéro unique d'enregistrement" (NUD), valable un an.

Conservez précieusement votre NUD, il vous sera demandé à chaque accès au site.

#### VOS NOTES :

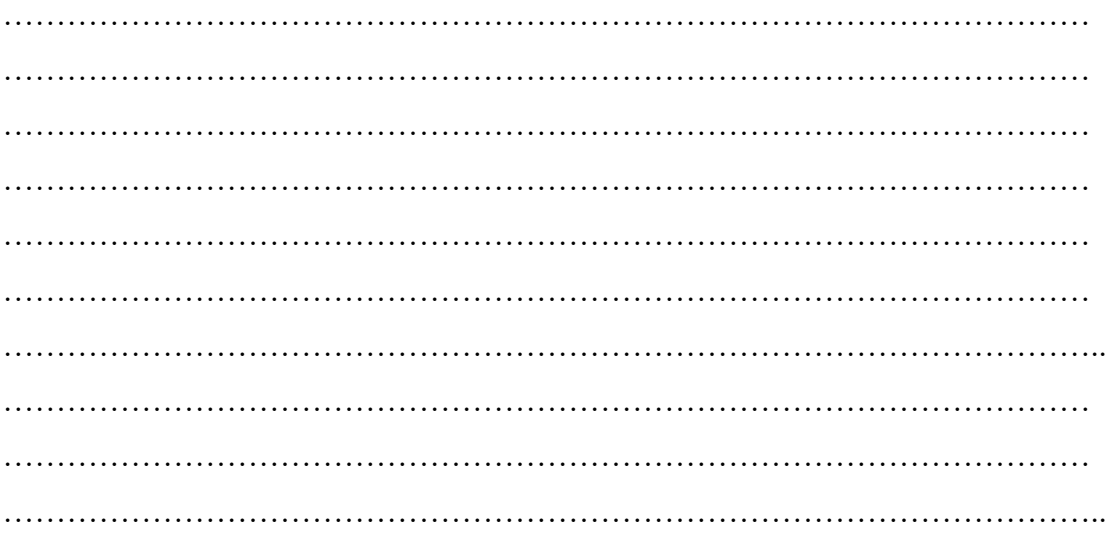

## **Déposer des pièces justificatives sur le portail grand public**

[Accédez à votre demande sur le portail grand public : https://www.demande](https://www.demande-logement-social.gouv.fr/)logement- [social.gouv.fr/](https://www.demande-logement-social.gouv.fr/)

**Numérisez** vos pièces justificatives puis **déposez-les** dans l'onglet «**Justificatifs**» (vous pouvez notamment « glisser-déposer » les pièces dans chaque catégorie correspondante).

Renseignez la « **date de fin de validité** » (le cas échéant), avant de cliquer sur « **Sauvegarder le justificatif** ».

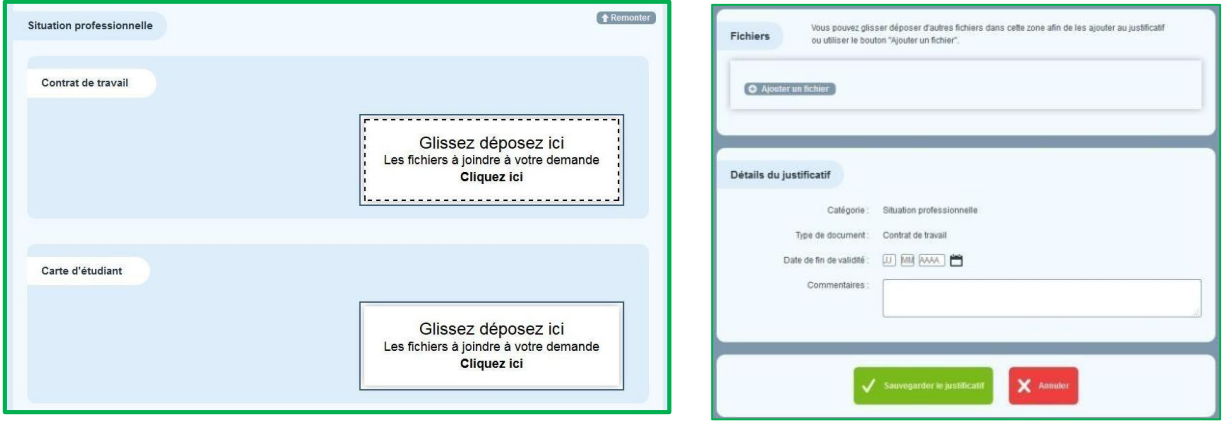

- Il est recommandé de déposer les pièces justificatives numérisées sous **format PDF**.
- La taille maximale par pièce est de **2 Mo**

#### **Quelques bonnes pratiques**

Quand une pièce justificative de plusieurs pages a été numérisée en **plusieurs fichiers**, il faut **fusionner** ces fichiers afin d'obtenir **un seul document unique.**

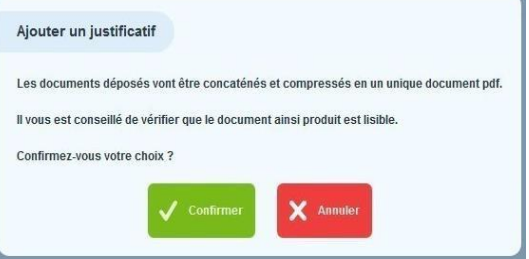

Inutile d'accumuler les documents dans chaque catégorie. Il faut plutôt **mettre à jour régulièrement votre dossier en supprimant les pièces qui ne sont plus d'actualité** (obsolètes, inutiles…). **2**

**1**

**2**

**3**

## **Transmettre des documents papier au service de numérisation : 4 étapes clés**

Vous pouvez **envoyer les COPIES PAPIER de vos pièces justificatives par COURRIER à un organisme certifié par l'Etat** chargé de numériser vos pièces et de les ajouter dans le dossier numérique de votre demande

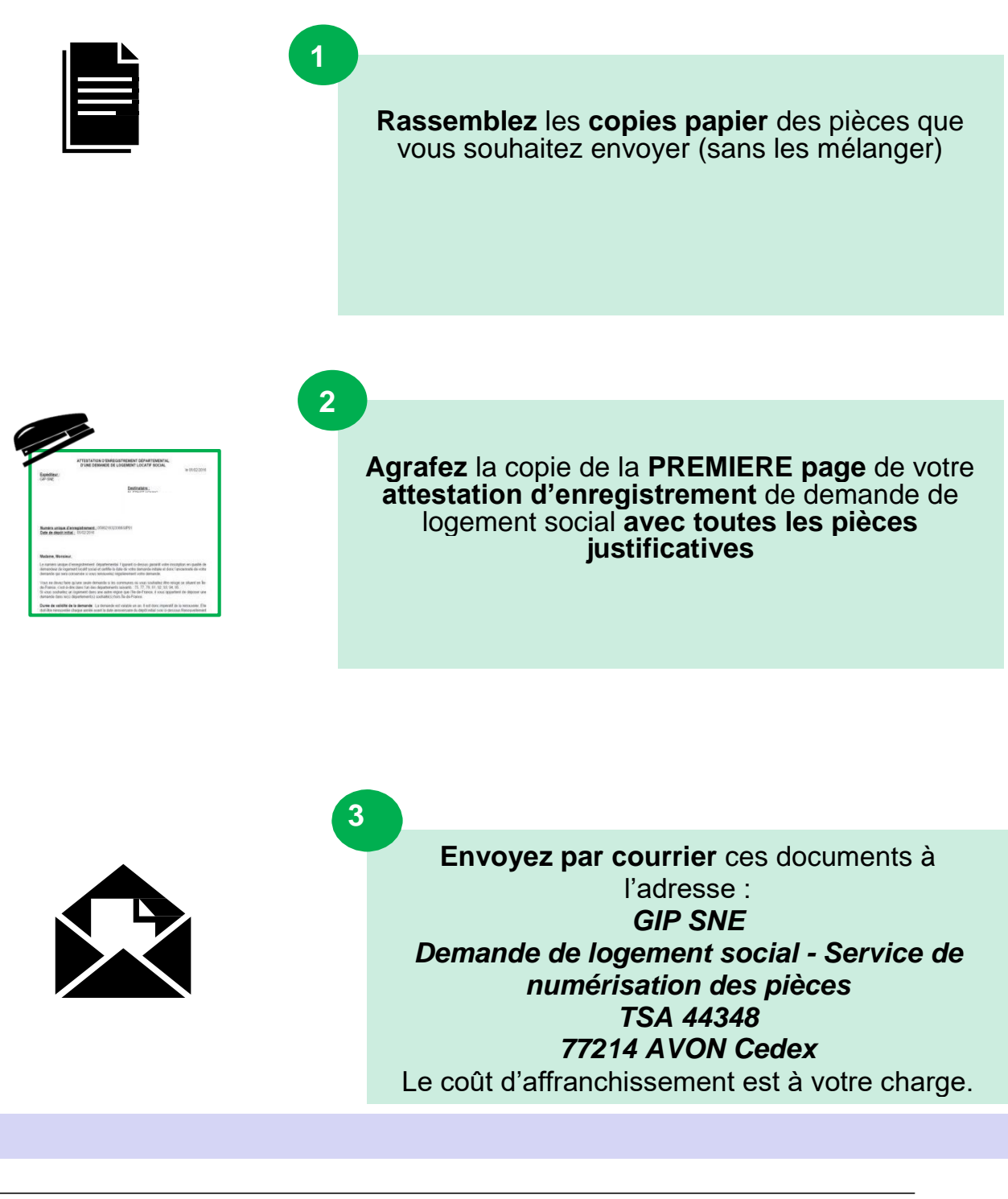